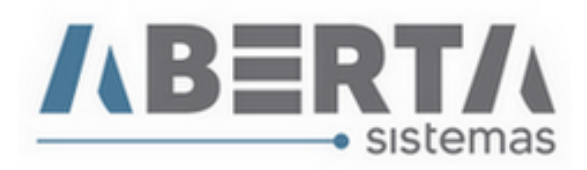

## **Manual de preenchimento Cadastro de Produtos via planilha.**

- **1.** Para iniciar a importação do arquivo precisamos cadastrar o layout para importação do arquivo para o sistema, utilizamos como exemplo apenas quatro informações: Código do Produto, Descrição, NCM e Descrição Reduzida, mas é possível colocar mais dados no layout para preencher conforme tela abaixo do item 2.
- **2.** Para isso basta clicar em Cadastro / Formato para Importação do arquivo, abrirá a tela de cadastro. Clique em Inserir, selecione o tipo Cadastro de Produtos, Informe a Descrição para o formato e neste ponto selecione as opções que deseja importar para o arquivo e clique em Salvar.

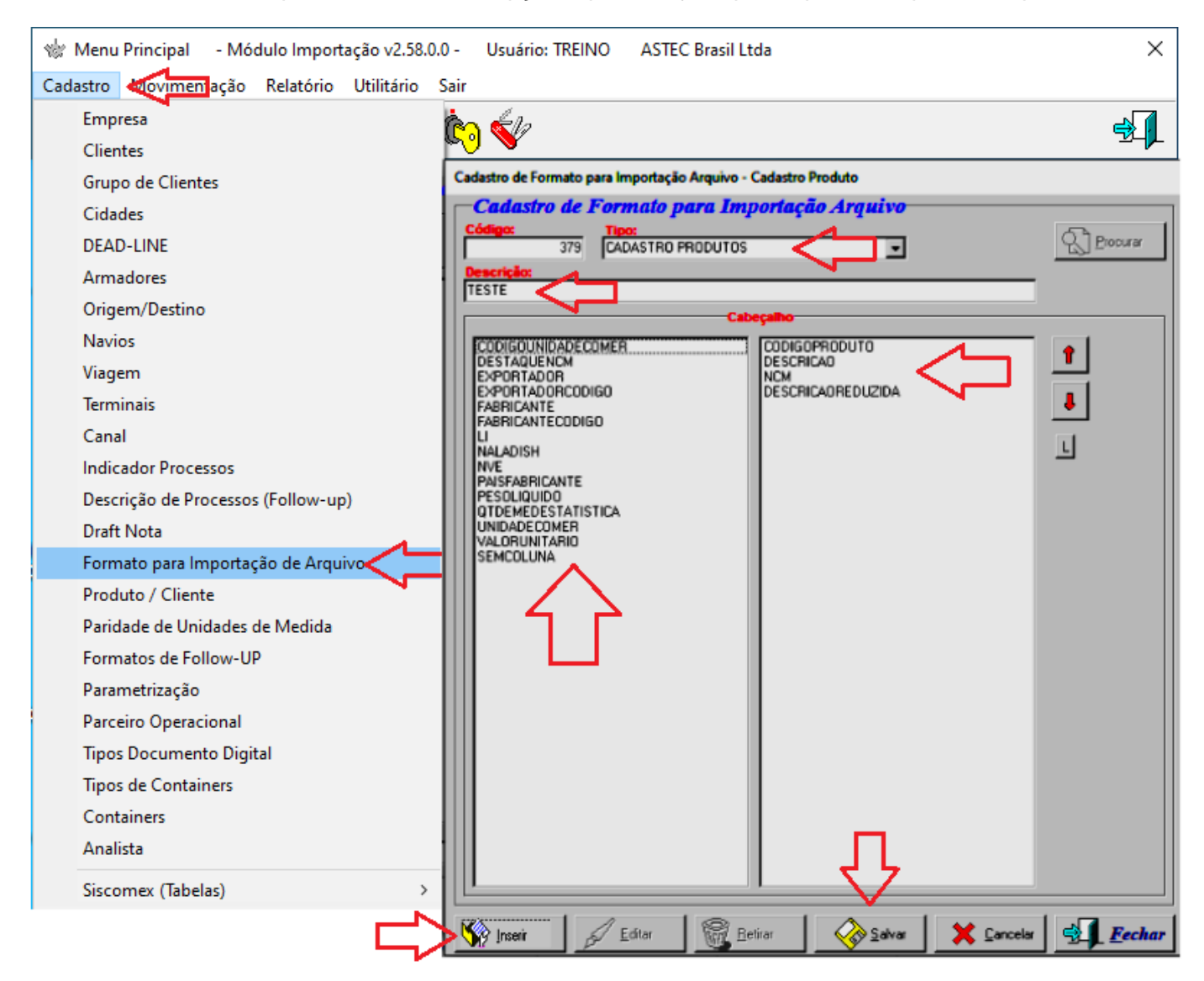

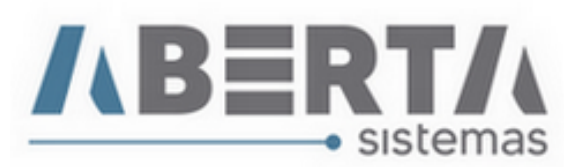

- **3.** Agora iremos montar a planilha conforme os dados que cadastramos no item 1 e 2:
	- Código do Produto
	- **·** Descrição
	- NCM
	- Descrição Reduzida

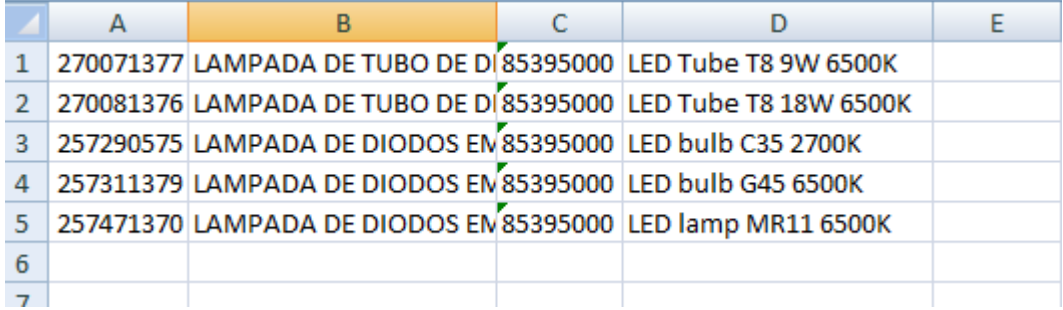

**4.** A planilha não poderá conter quebras de linha, colunas em branco e deverá ser salva no formato: **Texto Separado por Tabulação (.txt).**

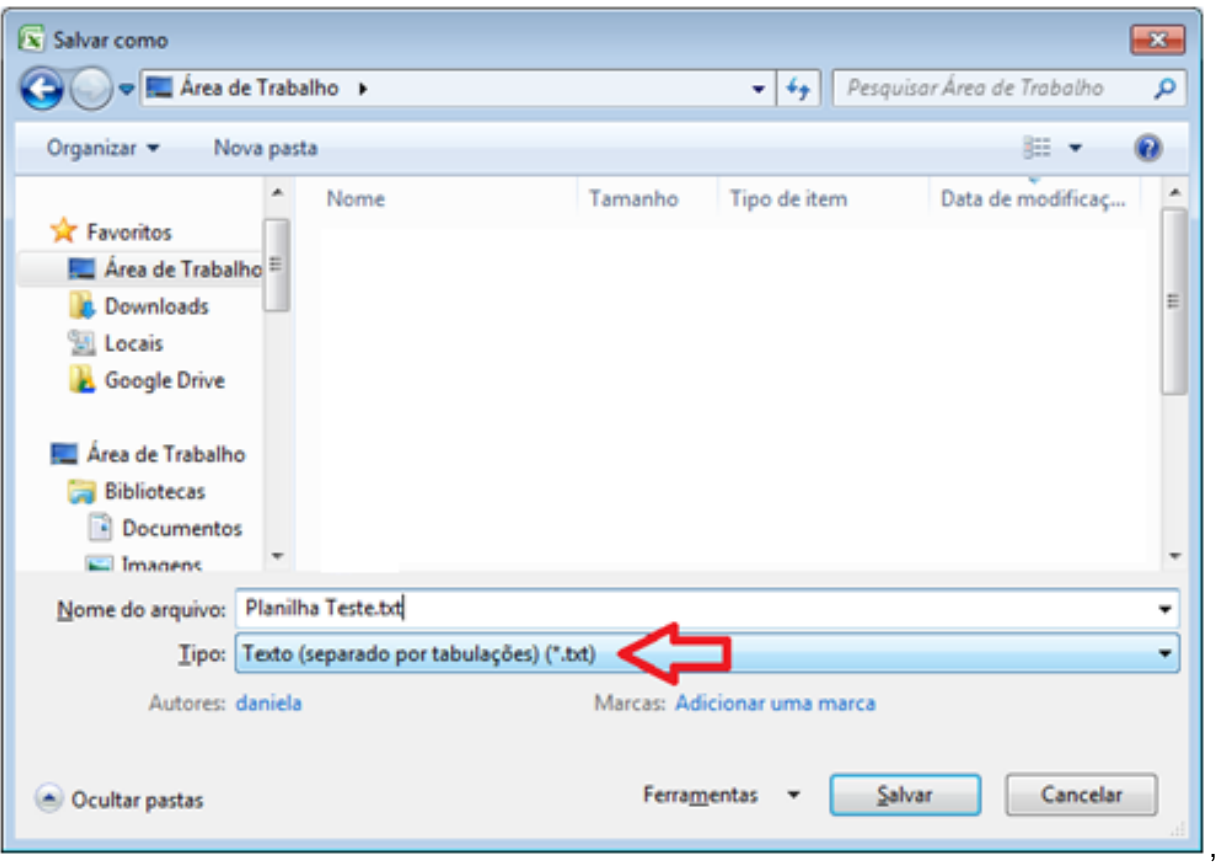

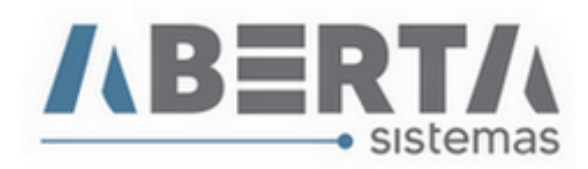

**5.** Após configurar a planilha e salvar no formato indicado selecione o menu Cadastro / Produto/Cliente.

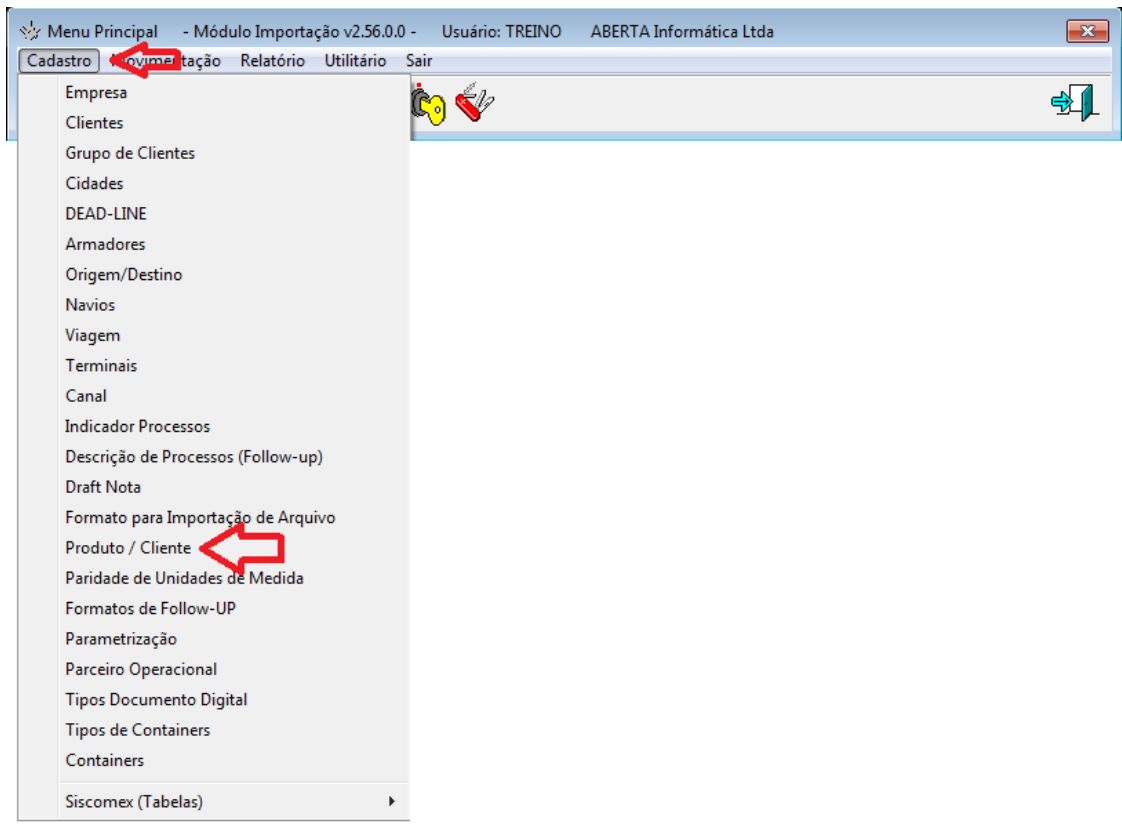

**6.** Selecione a opção Importar Itens.

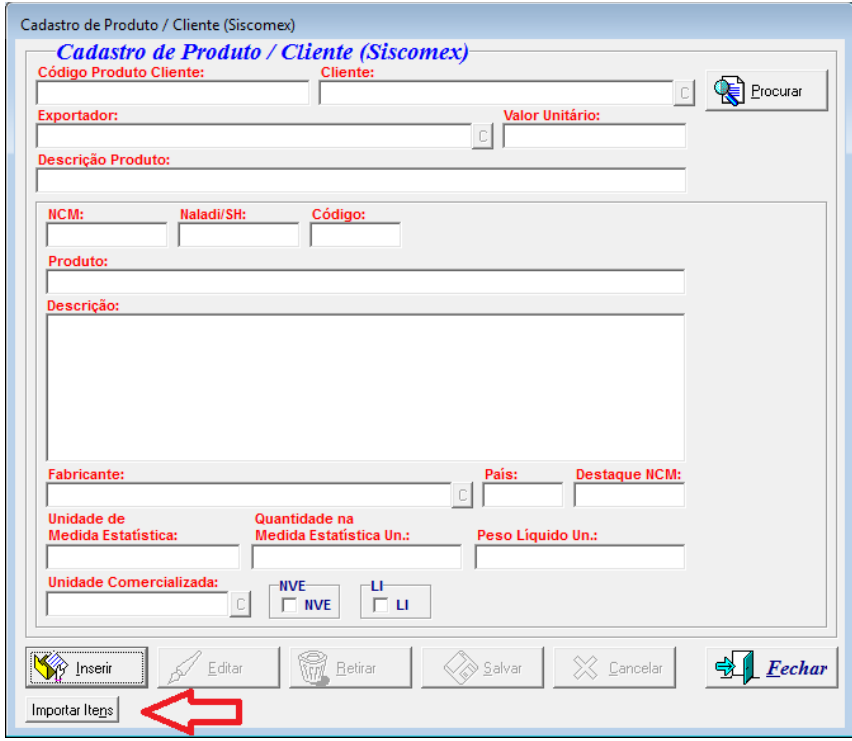

Rua Barão do Rio Branco, 241 – 1° andar – São Francisco do Sul – SC CEP. 89240-000 – fone (47)3444-1319 Skype: sistemas\_aberta E-mail: sistemas@aberta.com.br site: www.aberta.com.br

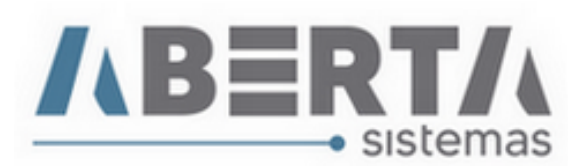

**7.** No próximo Menu, selecione o formato cadastrado, no caso do exemplo TESTE e clique em Importar, na nova janela que abrir, selecione o arquivo que foi salvo com o formato TXT e clique em Abrir.

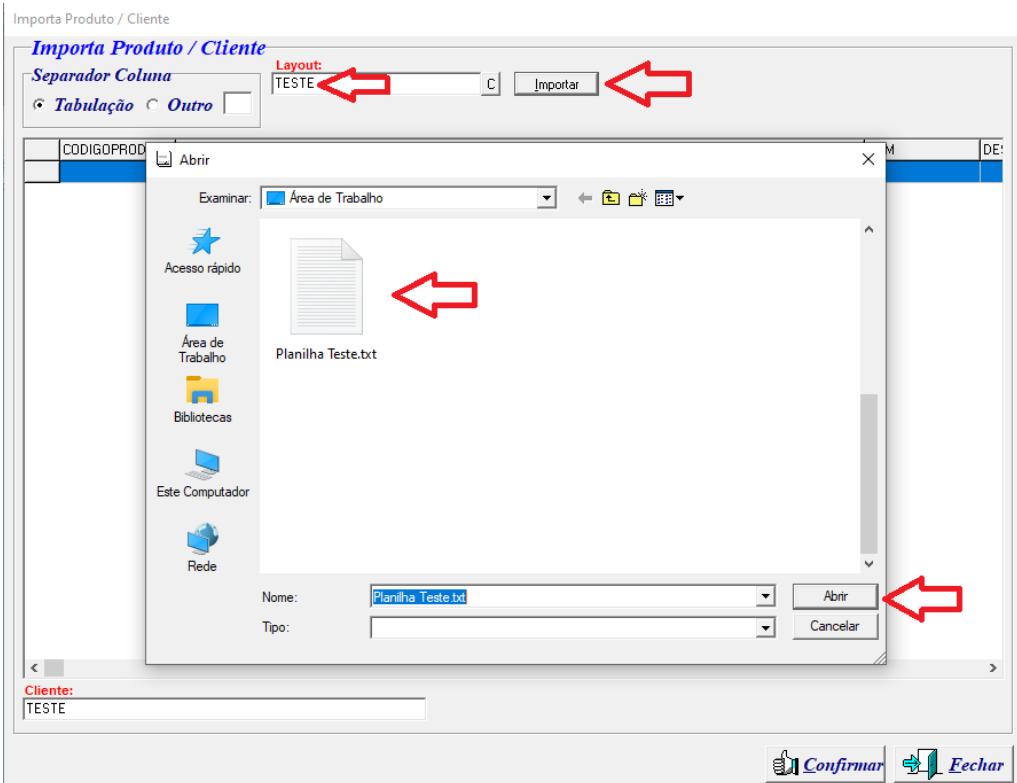

**8.** Feito isso o sistema importará as informações constante na planilha e apresentará a mensagem de conclusão, clique em OK e informe o nome do **Cliente** para vincular o cadastro dos itens e clique em Confirmar.

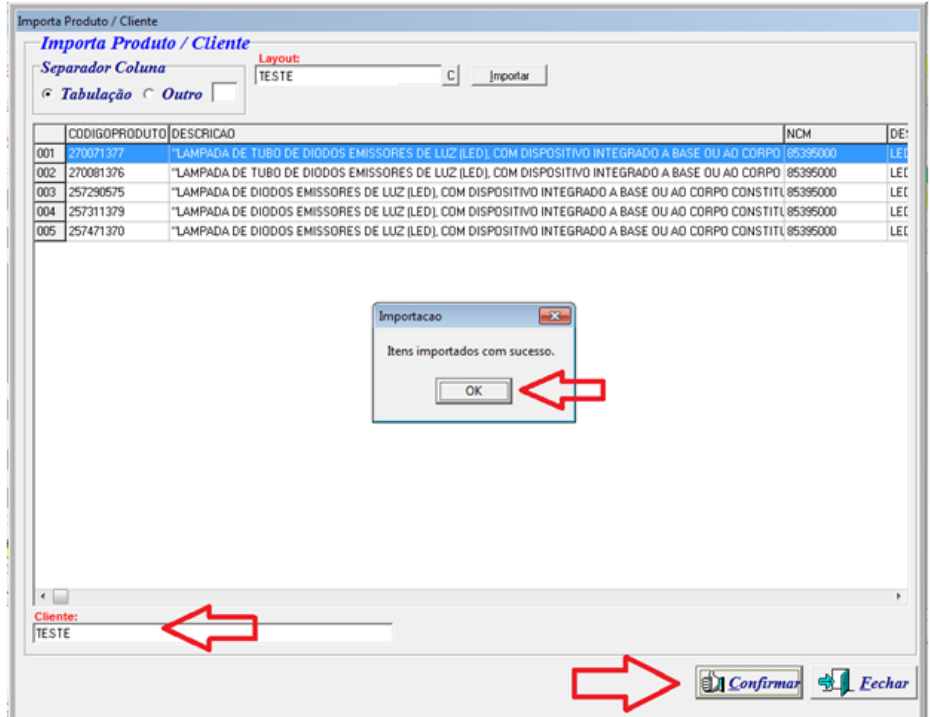

Rua Barão do Rio Branco, 241 – 1° andar – São Francisco do Sul – SC CEP. 89240-000 – fone (47)3444-1319 Skype: sistemas\_aberta E-mail: sistemas@aberta.com.br site: www.aberta.com.br

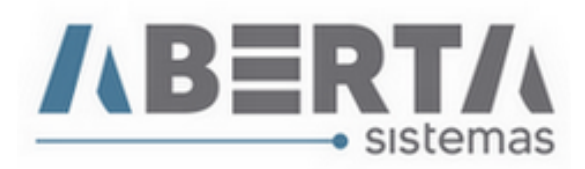

**9.** Após isso o sistema apresentará a mensagem de Itens cadastrados com sucesso.

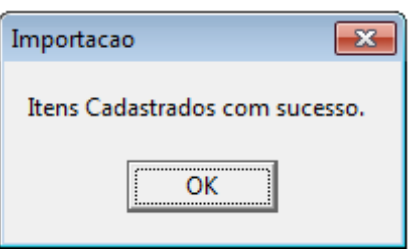

**Qualquer outra dúvida basta contatar o suporte via skype, ou chat web.**

**Nome Skype: sistemas\_aberta** 

**Site: www.aberta.com.br**

**Email: [sistemas@aberta.com.br](mailto:sistemas@aberta.com.br)**